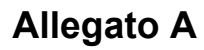

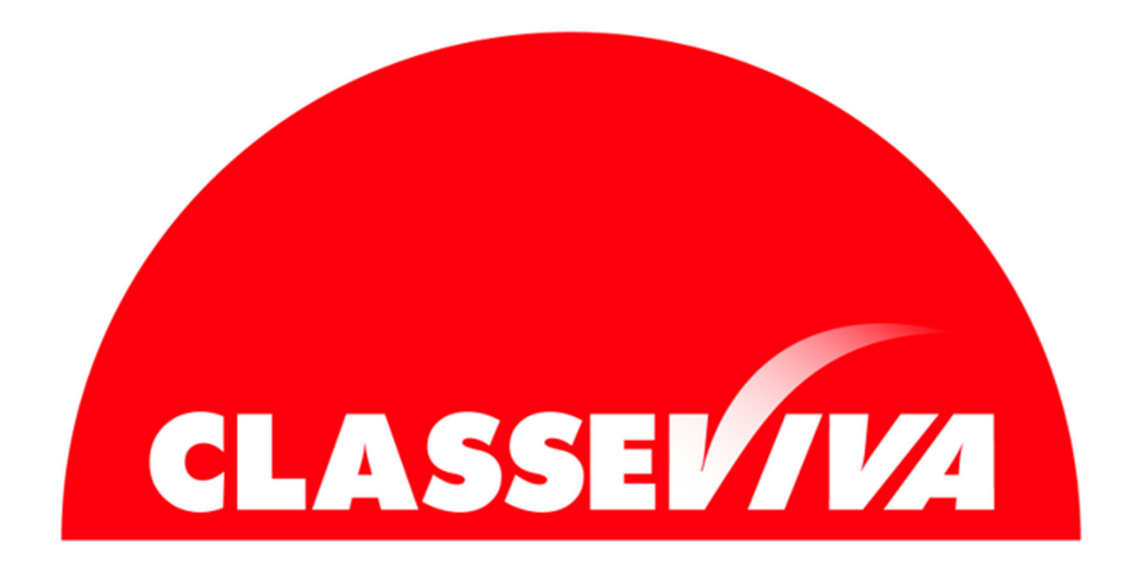

# ACCADEMIA

## *Ammissioni Online – Istruzioni alla Compilazione*

Il candidato al corso di laurea deve sostenere il test di ammissione e l'iscrizione alla prova deve essere effettuata secondo le seguenti modalità.

#### **1) REGISTRAZIONE SUL SITO DI ABABO**

Compilare il form presente sul sito www.ababo.it alla voce **Iscriversi**.

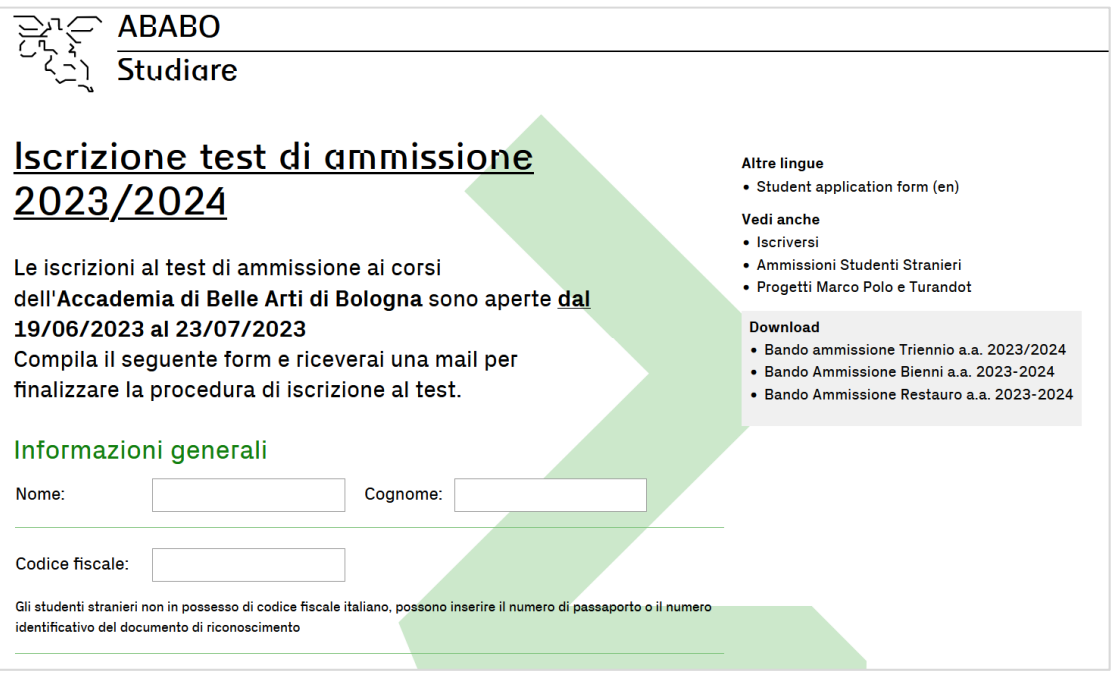

I dati iniziali richiesti sono i seguenti:

- **- Nome**
- **Cognome**
- **Codice Fiscale**

*Gli studenti stranieri non in possesso di codice fiscale italiano, possono inserire il numero di passaporto o il numero identificativo del documento di riconoscimento.* 

*Se viene inserito un codice fiscale di un utente già registrato il sistema indicherà che è già presente.* 

*Questo significa che la mail per la creazione delle credenziali è già stata inviata all'indirizzo indicato oppure che è già attivo un profilo Spaggiari (vedi punto 3 o 4). Nel caso in cui non si ricordi più la password impostata oppure il link sia scaduto è possibile procedere al reset in modo autonomo. Entrare in web.spaggiari.eu, cliccare su Password dimenticata ed effettuare il recupero tramite username.* 

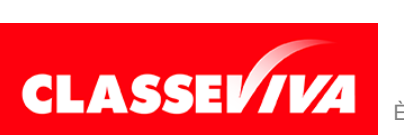

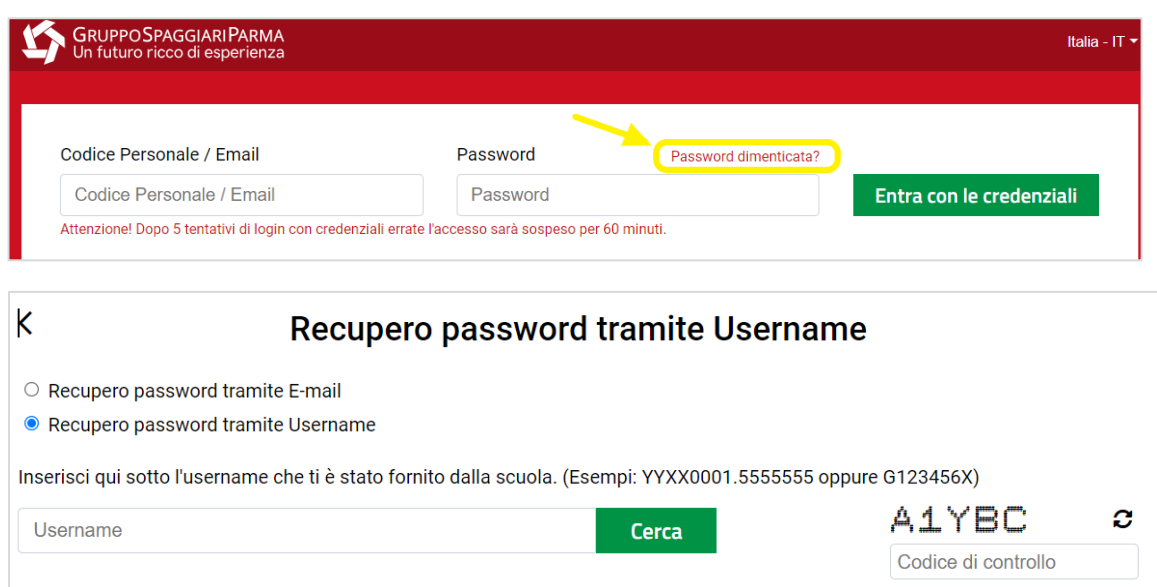

*Il nome utente è presente nella prima mail inviata dal sistema, controllare quindi la casella di posta.* 

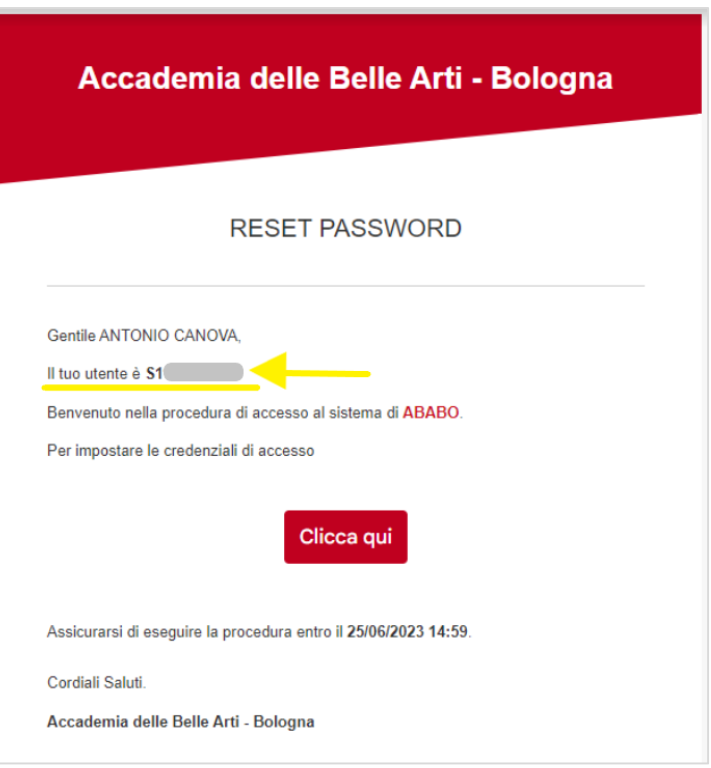

*Nel caso in cui non ci sia o comunque non si riesca a risalire allo stesso, rivolgersi alla segreteria didattica.* 

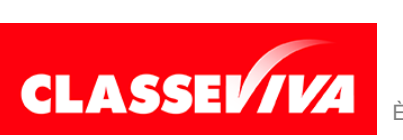

- **Data di nascita**
- **Provenienza**
- **Telefono**
- **Mail**
- **Corsi scelti**

Una volta compilati tutti i dati richiesti e cliccato su **INVIA** riceverete in automatico una mail all'indirizzo comunicato che vi chiederà di impostare le credenziali.

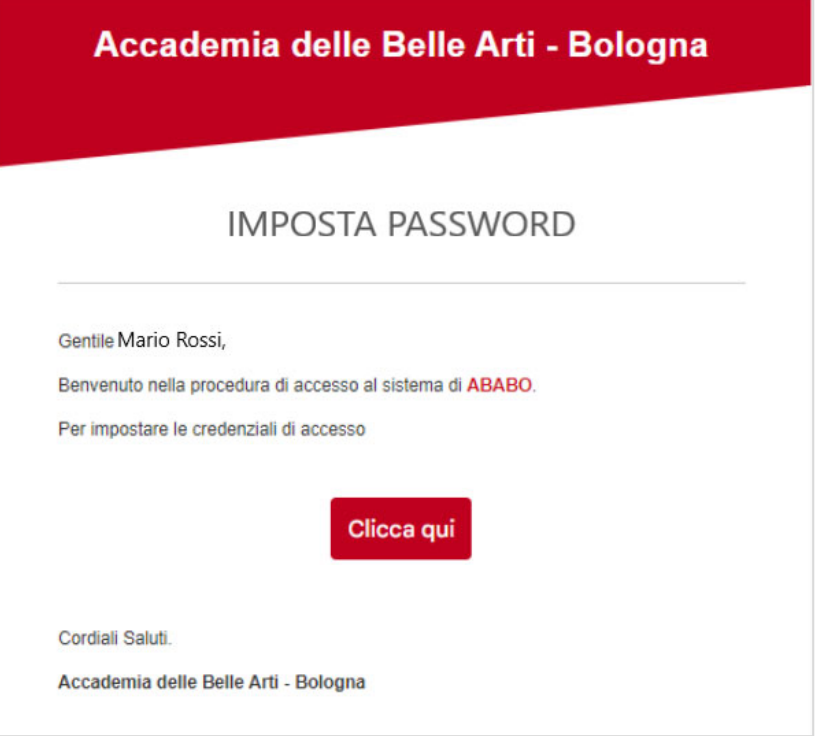

## **2) DEFINIZIONE DELL'ISCRIZIONE**

Per completare l'iscrizione, una volta ricevuta la mail e impostate le credenziali, accedere tramite le stesse al portale **web.spaggiari.eu**

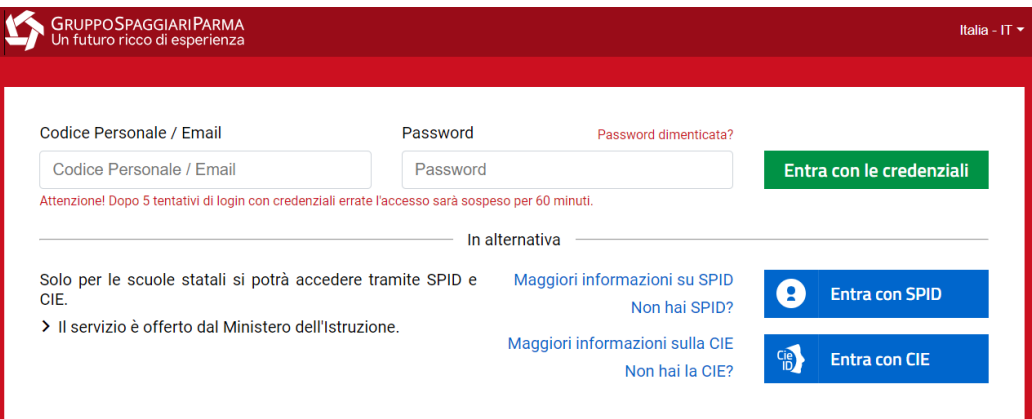

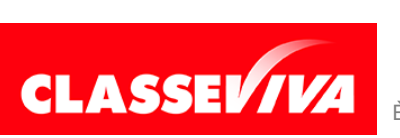

#### **2.1) ANAGRAFICA**

Nella scheda **ANAGRAFICA** è possibile controllare i dati anagrafici ed integrarli cliccando sul tasto **Modifica**, posizionato sulla destra.

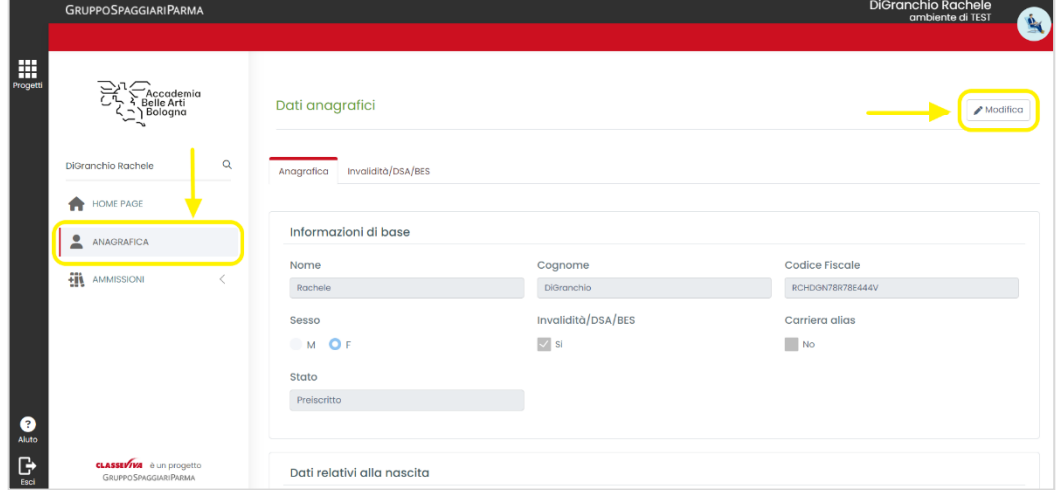

Salvare tutte le modifiche effettuate cliccando sul tasto **Conferma** in fondo alla pagina.

Nel caso in cui siano effettuate delle integrazioni o delle correzioni, il sistema evidenzierà una richiesta di rettifica che dovrà essere successivamente approvata dalla segreteria.

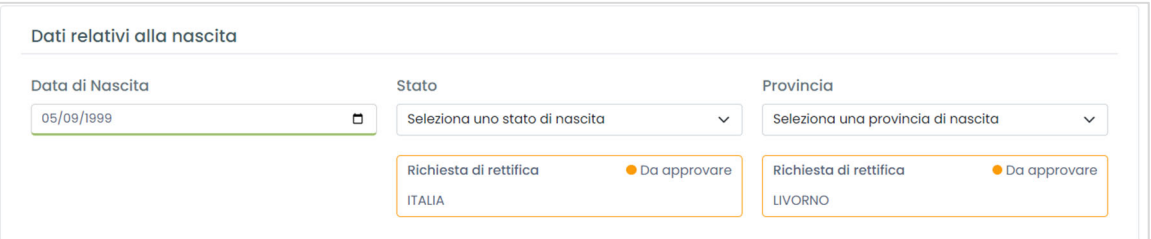

## **2.1.1.) INVALIDITÀ/DSA/BES**

Nella scheda dedicata è possibile indicare l'invalidità personale o di un familiare.

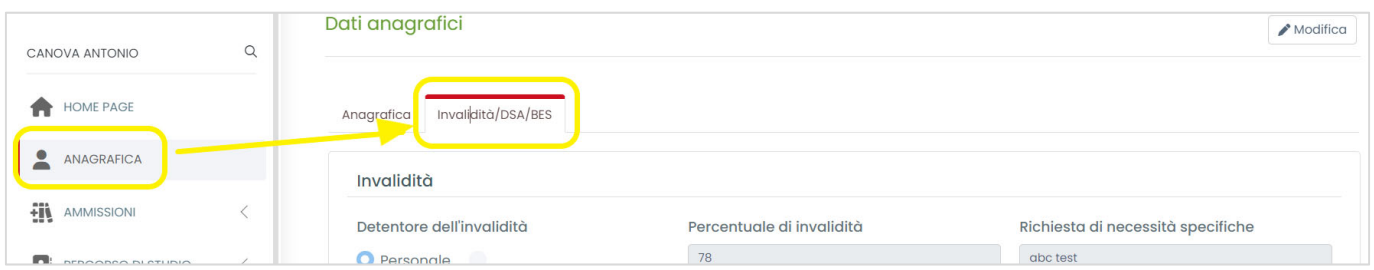

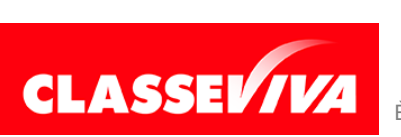

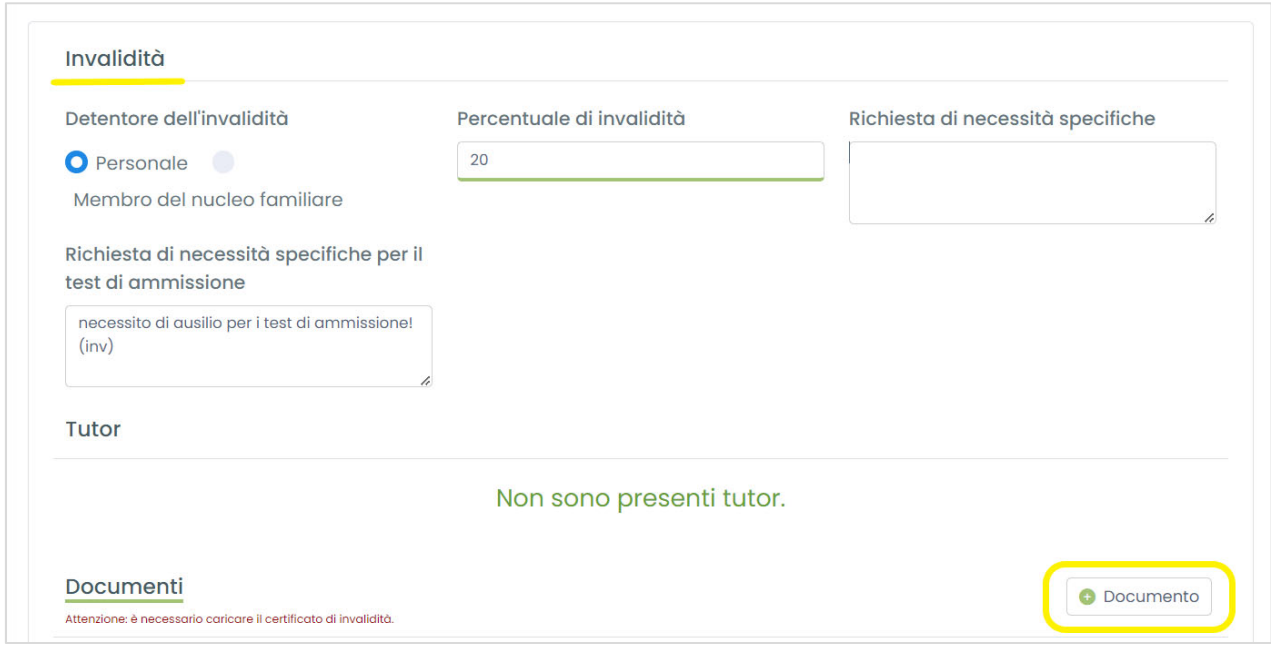

I campi sottolineati in verde sono a compilazione obbligatoria, come anche il caricamento del certificato di invalidità.

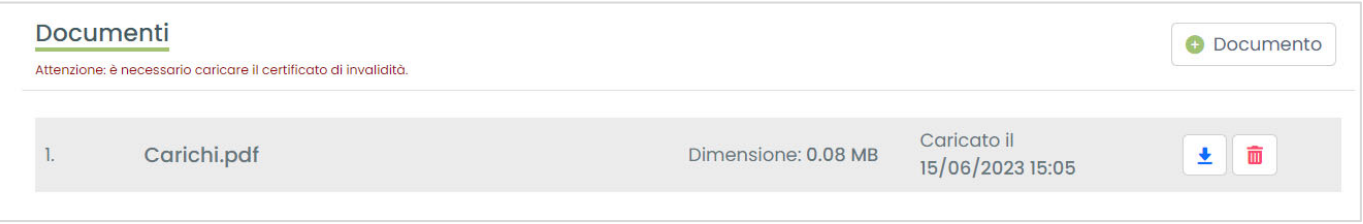

Se la percentuale di invalidità è superiore al 66%, i versamenti delle tasse di preiscrizione risultano esonerati.

Allo stesso modo, scorrendo la pagina, si possono inserire eventuali **DSA** o **BES**, con relativa documentazione.

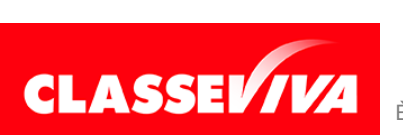

#### **2.2) AMMISSIONI**

Nella voce di menu **AMMISSIONI**, suddivisa a sua volta in 3 sottovoci, è possibile gestire la richiesta di ammissione ai diversi corsi.

#### **a) Preiscrizioni**

Qui saranno già presenti i corsi indicati nella prima fase (vedi paragrafo 1); è però possibile modificare la situazione, aggiungendo o eliminando un corso tramite il tasto **+Aggiungi** e **Cestino**.

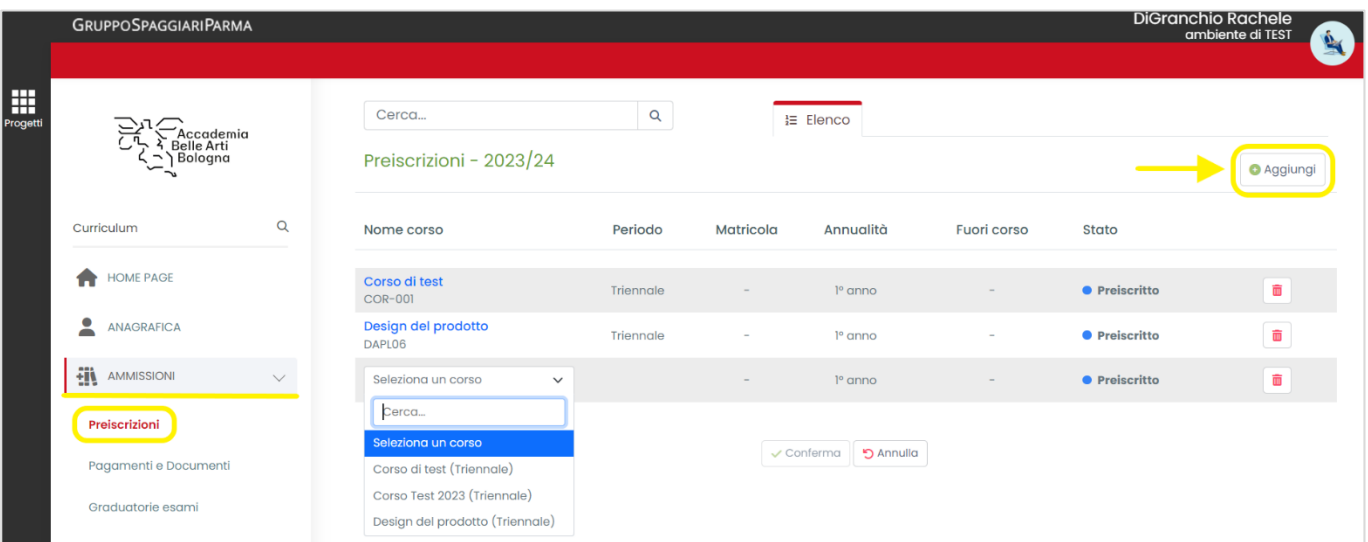

#### **b) Pagamenti e documenti**

All'interno di questa voce di menu è possibile gestire i pagamenti e allegare la documentazione richiesta.

In base al numero di corsi scelti e alle informazioni personali inserite, il sistema elencherà i versamenti da effettuare e i documenti da caricare.

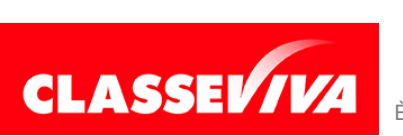

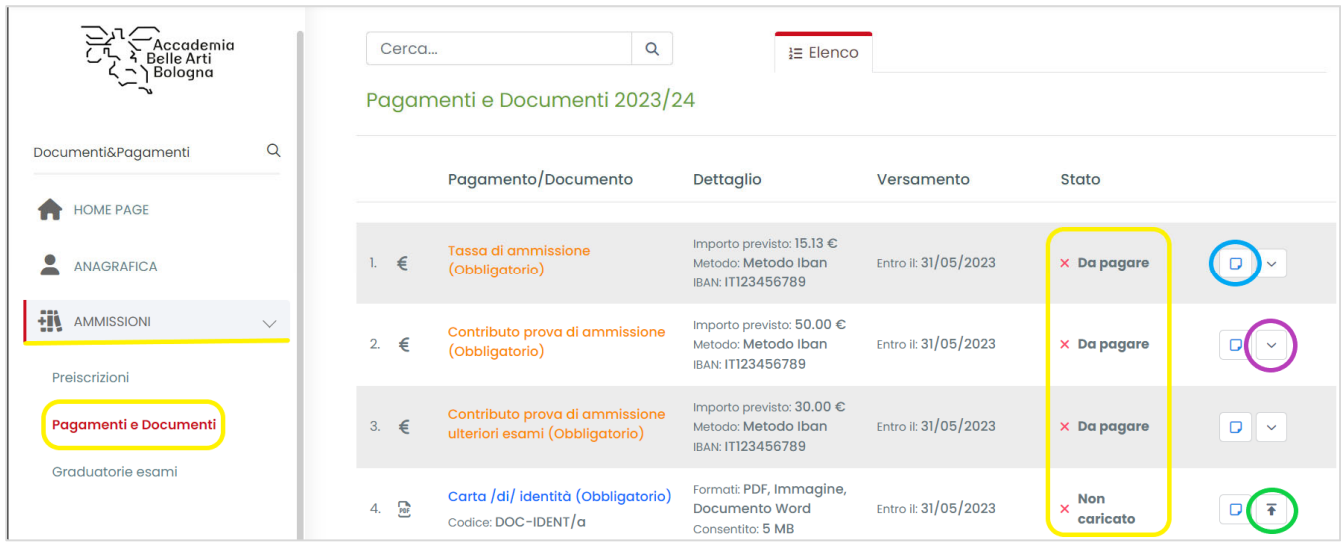

L'icona cerchiata in:

- **azzurro**: permette di inserire una nota visibile alla segreteria didattica;
- **viola**: permette di estendere nel dettaglio la visualizzazione di quel versamento;
- **verde**: permette di effettuare il caricamento del documento indicato sulla sinistra.

Nell'immagine qui sotto è evidenziato in verde dove è possibile inserire una **nota per la segreteria** (salvarla con il tasto apposito, vedi freccia) e, in giallo, dove si può visualizzare qualcosa che, invece, la stessa ci comunica.

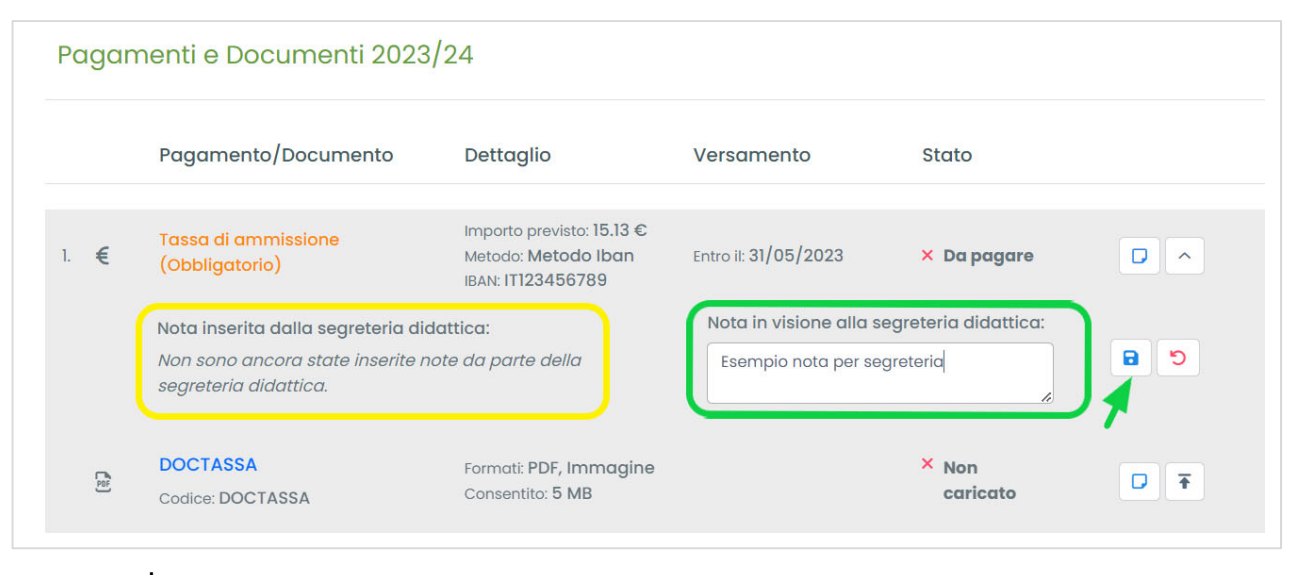

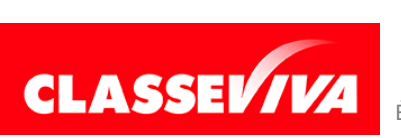

Una volta effettuato l'upload del file del pagamento o del documento richiesto, esso risulterà caricato e in attesa di approvazione.

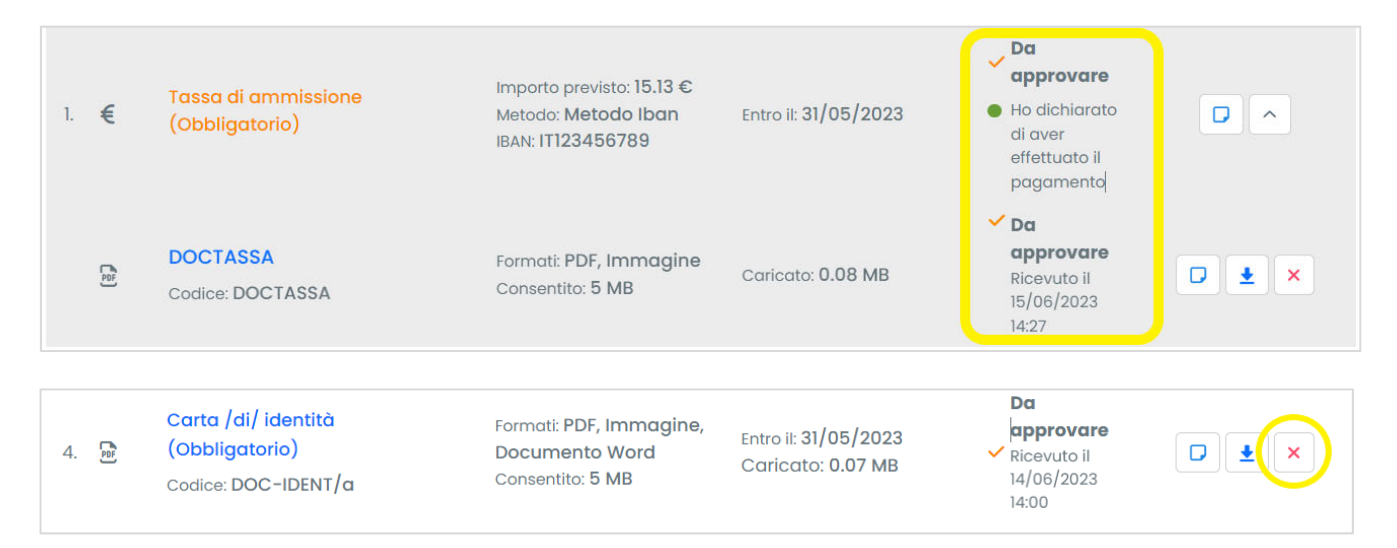

È possibile cancellare i documenti allegati cliccando sull'icona con la x rossa solo fino a quando non risultino approvati dalla segreteria (vedi sotto).

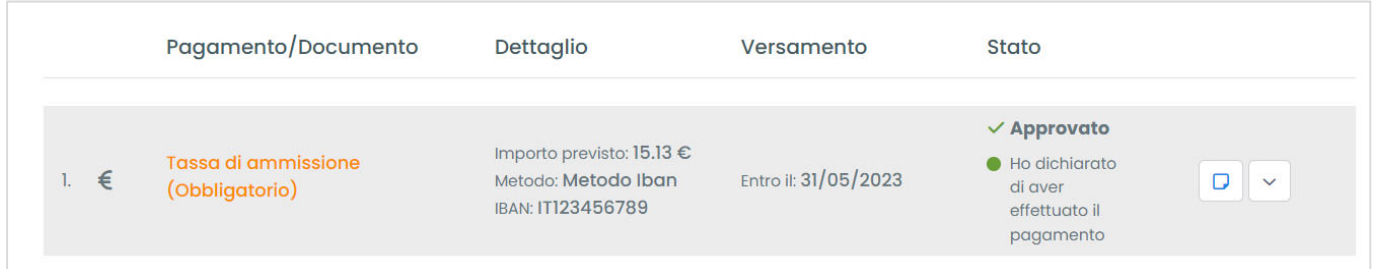

Una volta approvata dalla Segreteria Didattica la domanda di ammissione online non potrà più essere modificata.

#### **3) IMMATRICOLAZIONI DIRETTE**

I diplomati ai corsi di I livello presso l'Accademia di Belle Arti di Bologna sono esonerati dal colloquio di ammissione per i bienni, purché la scelta sia per lo stesso indirizzo del diploma di I livello, e inoltre, a condizione che il titolo non sia stato conseguito più tardi di 3 anni accademici precedenti a quello di interesse.

I candidati che soddisfano i requisiti sopra citati sono esonerati dal pagamento dei contributi e delle tasse per le procedure di ammissione.

Tuttavia, i candidati dovranno comunque effettuare sia le procedure informatiche di

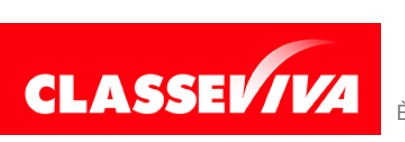

ammissione all'a.a. 2023/2024 che quella di immatricolazione nei termini previsti (31 agosto 2023).

Accedere quindi a **web.spaggiari.eu** con le credenziali ed entrare in **AMMISSIONI Preiscrizioni**

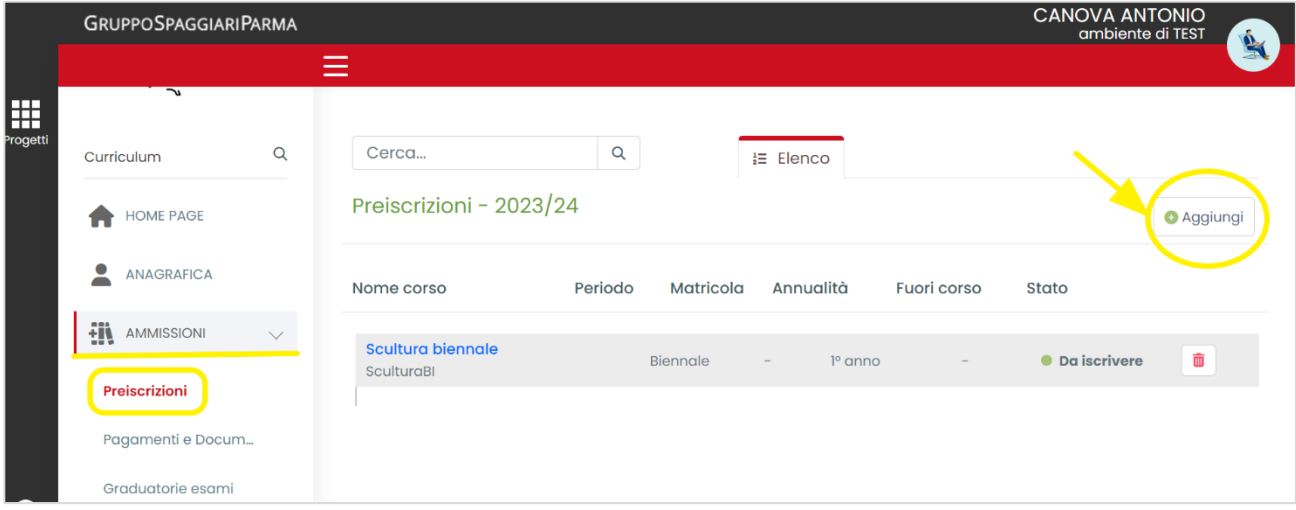

Cliccare su **+ Aggiungi** e scegliere il corso a cui ci si vuole iscrivere. Sullo Stato apparirà la voce **DA ISCRIVERE**.

Il sistema andrà a verificare che i requisiti richiesti per l'immatricolazione diretta ci siano.

A questo punto, nella voce **AMMISSIONI Pagamenti e Documenti**, si potrà verificare che il pagamento dei contributi e delle tasse per le procedure di ammissione sarà nello stato **ESONERATO**.

È comunque possibile inserire una nota per la segreteria didattica (vedi cerchio viola).

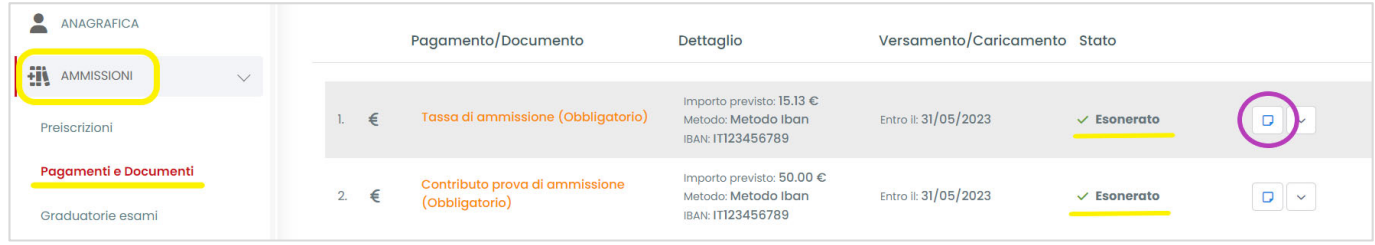

#### **4) STUDENTI GIA' ISCRITTI IN ACCADEMIA**

Gli studenti e le studentesse già iscritti in Accademia che intendono iscriversi ad un altro corso per cui non è prevista l'immatricolazione diretta devono seguire la seguente procedura

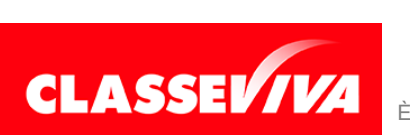

Accedere quindi a web.spaggiari.eu con le credenziali ed entrare in AMMISSIONI  $\rightarrow$ **Preiscrizioni**

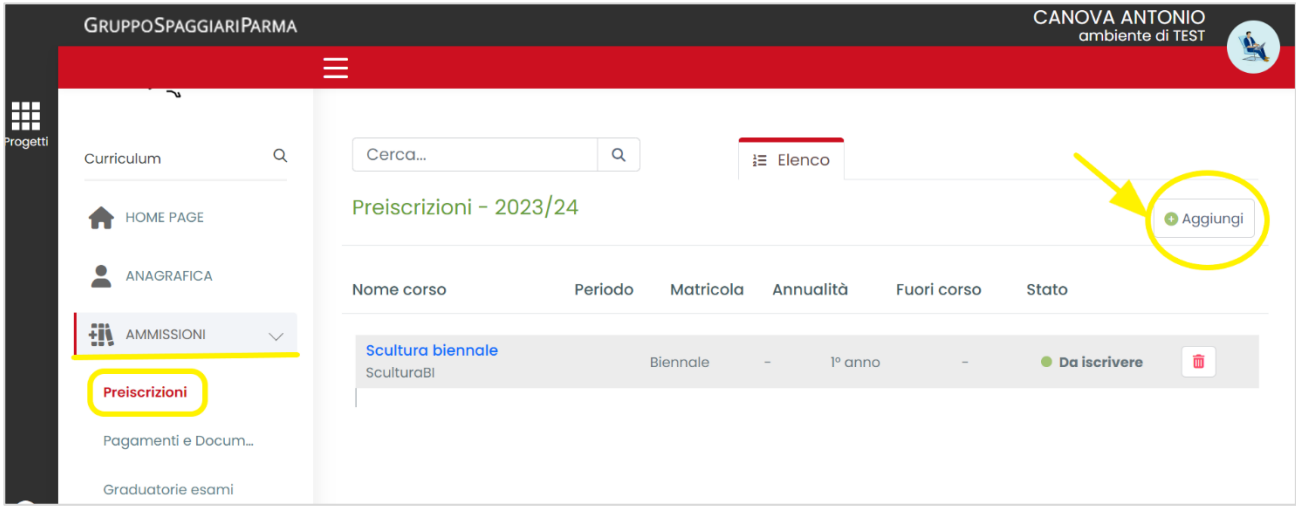

Cliccare su **+ Aggiungi** e scegliere il corso a cui ci si vuole iscrivere. Sullo Stato apparirà la voce **DA ISCRIVERE**.

Il sistema andrà a verificare che i requisiti richiesti per l'immatricolazione diretta ci siano.

A questo punto, nella voce **AMMISSIONI Pagamenti e Documenti**, saranno indicati i documenti da caricare per poter concludere la domanda di ammissione.

È comunque possibile inserire una nota per la segreteria didattica (vedi cerchio viola).

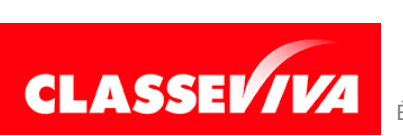